11<sup>th</sup> January 2024

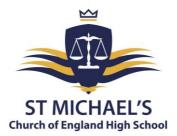

Dear Parent/Carer

## **RE: Year 8 Parents' Evening**

The Year 8 Parents' Evening will take place on 25<sup>th</sup> January 2024 from 3.30 pm to 6.00 pm and will be by appointment with your child's subject teacher.

The event will give you the opportunity to discuss how your child has progressed and a chance to discuss any concerns you may have. As the Head of Year 8, I will also be available to talk to during the event as will Andrew Turner, the Assistant Head of Year.

The school has introduced an easy-to-use online appointment booking system. This allows you to choose your own appointment times with teachers and you will receive an email confirming your appointments.

Appointments can be made from 11<sup>th</sup> January at 6:00 pm and will close on 24<sup>th</sup> January at 4:00 pm. Your child will be given a paper copy of your appointments in advance of the Parents' Evening. Please be aware, that if a teacher has multiple Year 8 classes, like any parents' evening, this will work on a first-come first-served basis. Should you wish to make any changes after this date, please contact <u>Clare.Benson@st-michaels.sandwell.sch.uk</u>.

Please visit <u>https://stmichaelschurchofengland.schoolcloud.co.uk/</u> to book your appointments. A short guide on how to add appointments is included with this letter. When logging in, you will need to include your name, the email address you have registered with us, your child's name and date of birth. If you are unable to access the school cloud booking system online, please contact the school and staff will help you to make your appointments.

Yours faithfully

Mr S Dix Head of Year 8

## Headteacher: Mrs C Handy-Rivett, BA (Hons), MA, NPQH

St Michael's Church of England High School • Rowley Learning Campus • Curral Road • Rowley Regis • West Midlands • B65 9AN Telephone: **0121 561 6881** • Fax: 0121 561 6882 • Email: contact.staff@st-michaels.sandwell.sch.uk

# school cloud

# Parents' Guide for Booking Appointments

Browse to <a href="https://stmichaelschurchofengland.schoolcloud.co.uk/">https://stmichaelschurchofengland.schoolcloud.co.uk/</a>

| Your Details       Title     First Name     Surname       Ms     Rachael     Abbot       Email     Confirm Email       rabbot4@gmail.com     rabbot4@gmail.com       Student's Details       First Name     Surname       Ben     Abbot       20 • Jahy • 2000 • |                                                                                                    | <b>Step 1: Login</b><br>Fill out the details on the page then click the <i>Log In</i> button.<br>A confirmation of your appointments will be sent to the email address<br>you provide.                                                                                                    |  |  |
|----------------------------------------------------------------------------------------------------|----------------------------------------------------------------------------------------------------|----------------------------------------------------------------------------------------------------|--|--|
| September Parents Evening<br>This is to allow parents and teachers to discuss<br>progress and will take place on 13th and 14th<br>September:<br>Vote that on the 13th there will be sessions<br>wallable both imperson and via video call.                       | Click a date to continue<br>Monday, 13th September<br>In-person & ideo call<br>Open for bookings<br>Tuesday, 14th September<br>In-person<br>Open for bookings<br>Tim unable to attend | <b>Step 2: Select Parents' Evening</b><br>Click on the date you wish to book.<br>Unable to make all of the dates listed? Click <i>I'm unable to attend</i> .                                                                                                    |  |  |
| Choose Booking Mode elect how you'd like to book your appointment Automatically book the best possible times b Manual Choose the time you would like to see each t                                                                                               | based on your availability                                                                                                    | <b>Step 3: Select Booking Mode</b><br>Choose <i>Automatic</i> if you'd like the system to suggest the shortest<br>possible appointment schedule based on the times you're available to<br>attend. To pick the times to book with each teacher, choose <i>Manual</i> .<br>Then press <i>Next</i> . |  |  |
| Next                                                                                                    |                                                                                                    | We recommend choosing the automatic booking mode when browsing on a mobile device.                                                                                                    |  |  |
| choose Teachers<br>et the earliest and latest times you can attend<br>ress the button to continue.<br>Choose earliest and latest times                                                                                                    | d, select which teachers you'd like to see, and then                                                                                                    | <b>Step 4: Select Availability</b><br>Drag the sliders at the top of the screen to indicate the earliest and lates<br>you can attend.                                                                                                    |  |  |

| Ben Abbot           Image: Mrs J Brown         Image: Mrs A Wheeler           SENCO         Class 11A | ose Teachers | wish to see, please untick them before you continue. |  |
|----------------------------------------------------------------------------------------------------|--------------|------------------------------------------------------|--|
|                                                                                                    |              | wan to see, please units then before you continue.   |  |
| SENCO CIBSETTA                                                                                        |              |                                                      |  |
|                                                                                                    |              |                                                      |  |

## Step 5: Choose Teachers

Select the teachers you'd like to book appointments with. A green tick indicates they're selected. To de-select, click on their name.

|                | ppointments have been re-<br>on at the bottom. | served for two min | utes. If you're happy wi | th them, please choo |
|----------------|------------------------------------------------|--------------------|--------------------------|----------------------|
| the Hotept but | on at the bottom.                              |                    |                          |                      |
|                | Teacher                                        | Student            | Subject                  | Room                 |
| 17:10          | Mr J Sinclair                                  | Ben                | English                  | E6                   |
| 17:25          | Mrs D Mumford                                  | Ben                | Mathematics              | M2                   |
| 17:45          | Dr R Monamara                                  | Andrew             | French                   | L4                   |

#### Step 6: Book Appointments (automatic)

If you chose the automatic booking mode, you'll see provisional appointments which are held for 2 minutes. To keep them, choose Accept at the bottom left.

If it was not possible to book every selected teacher during the times you are able to attend, you can either adjust the teachers you wish to meet with and try again, or switch to manual booking mode.

# Mr J Brown SENCO (A2) Miss B Patel Class 10E (H3) Mrs A Wheeler Class 11A (L1) Ben Andrew Ben 16:30 16:50 + 17:00 + +

#### **Step 7: Book Appointments**

Click any of the green cells to make an appointment. Blue cells signify where you already have an appointment. Grey cells are unavailable. To change an appointment, delete the original by hovering over the blue box and clicking *Delete*. Then choose an alternate time.

You can optionally leave a message for the teacher to say what you would like to discuss or raise anything beforehand.

Once you're finished booking all appointments, at the top of the page in the alert box, press *click here* to finish the booking process.

| <ul> <li>Septem</li> <li>2 appoint</li> </ul>                   | ber Parents Evening<br>ments from 16:15 to 16:45                    | Tuesday, 14th September<br>In-person |                                                            |  |
|-----------------------------------------------------------------|---------------------------------------------------------------------|--------------------------------------|------------------------------------------------------------|--|
| 🖶 Print                                                         | 🖍 Amend Bookings                                                    | Subscribe to C                       | alendar                                                    |  |
|                                                                 | v parents and teachers to discu<br>he 13th there will be sessions a |                                      | e place on 13th and 14th September.<br>Ind via video call. |  |
|                                                                 | Teacher                                                             | Student                              | Subject                                                    |  |
| 16:15                                                           | Mr Mark Lubbock                                                     | Jason Aaron                          | English                                                    |  |
| 16:30                                                           | Miss Bina Patel                                                     | Jason Aaron                          | Religious Education                                        |  |
| September Parents Evening<br>2 appointments from 16:00 to 16:45 |                                                                     |                                      | Monday, 13th September<br>Video call                       |  |
| September Parents Evening<br>2 appointments from 15:00 to 15:45 |                                                                     |                                      | Monday, 13th September                                     |  |

#### Step 8: Finished

All your bookings now appear on the My Bookings page. An email confirmation has been sent and you can also print appointments by pressing *Print*. Click *Subscribe to Calendar* to add these and any future bookings to your calendar.

To change your appointments, click on Amend Bookings.